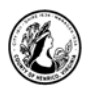

# MS Word 2013

# **I. About Word**

A. What is it?

Microsoft Word is a program that helps you create professional looking documents. "You can use Word to create beautiful text using colorful photographs or illustrations as pictures or as a background, and add figures such as maps and tables." – Microsoft Office Online

B. What sets Word apart from other Microsoft applications?

Word is primarily meant for text based document creation, such as letters, and resumes.

# **II. Starting Word**

#### • **Double-click on the Word icon on the desktop.**

When you open Microsoft Word, you should see a screen that shows a number of different templates to choose from.

#### • **Select Blank Document from the list of templates.**

# **III. Parts of the Screen and Settings**

A. The Ribbon

The ribbon provides easy access to commands. In order to make finding the right command easy, commands on the ribbon are broken down into categories, each located under the appropriate tab.

- 1) Tabs (i.e. Home, Insert, Page Layout, etc.)
- 2) Groups (i.e. Clipboard, Font, Paragraph, etc.)
- B. File Tab

The File tab is located in the upper left-hand corner of the program window. When you click on the File tab it takes you to the "Backstage" view which contains basic file management commands, including New, Open, Print, Save and Close. To return to the document, click on the arrow in the top left corner.

C. Quick Access Toolbar

The Quick Access Toolbar is located at the top left corner of the screen above the File tab and provides easy access to the commands you use most frequently. The Save, Undo, Redo/Repeat, and Quick Print buttons appear on the Quick Access Toolbar by default, but you can personalize the Quick Access Toolbar to fit your own needs. To add additional commands, right click on the command on the ribbon that you would like to add and select *Add to Quick Access Toolbar*. To remove a command, right click on the command on the Quick Access Toolbar and select *Remove from Quick Access Toolbar*.

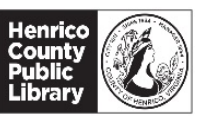

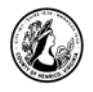

#### D. Help Button

The help button is the question mark located near the top right corner of the window. Click here to search for help topics.

E. Scroll Bar

The vertical and horizontal scroll boxes can be dragged to move either up and down or side to side in the document. You can also do this by click the scroll bar arrows.

F. Rulers

Turn on and off under the View tab>Show group>Ruler. Is used to set and display tabs and to indent paragraphs.

G. Cursor (Insertion Point)

This is the blinking vertical line in the document screen that shows where text will appear when you type.

# **IV. Selecting Text**

In order to make changes to text, you must select the text you want to change.

• **Type your full name**.

To select text, place the cursor in front of the text you wish to select, and push down on the left mouse button and, holding it down, pull the mouse across the text on the screen. When the text is highlighted in grey it's selected.

# • **Practice selecting your name using the click and drag method.**

*Note: You can also select text by placing the cursor at the starting point of the text to be selected, hold down the SHIFT key and click at the ending point.*

*Note: You will notice that when you highlight text a floating toolbar appears above your text to allow you easy access to some common text formatting commands. See image below.*

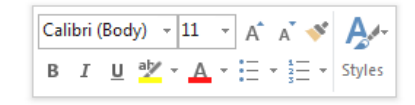

# **V. Formatting text**

A. On the home tab, find the Font group.

- **Highlight your entire name and click on the B. Your name is in bold.**
- **Click off the B and click on the I. Now your name is in italics.**
- **Click off the I and click on the U. Now your name is underlined.**
- **Click off the U so your name is in plain text.**

Now we're going to change the font and the size of the letters.

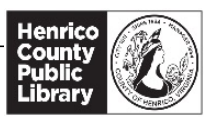

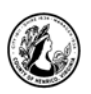

- **Highlight your full name and click in the down arrow next to the font name Calibri.**
- **Browse other fonts and choose one by clicking on it with the left mouse button.**
- **Click on the up arrow next to the large letter A. Notice that your highlighted text grows larger.**
- **You can make your highlighted text smaller by clicking on the smaller A button with the down arrow next to it.**
- **You can also change the size of your font by clicking on the arrow next to the font size number. Change your highlighted name to 16. Change it back to 12.**

#### **VI. Features**

A. Auto Complete

As you begin to type the months the *Auto Complete* feature is activated. As you start to type a word known in the dictionary the word pops up.

- **Type the months of the year: January, February, March….**
- **When the word you are trying to type appears, press the Enter key.**

#### B. Spell Check

When a red squiggly line appears underneath a word, this tells you that the word is misspelled so that you can fix it. The red line does not print. Words that are unfamiliar to the spell check will often have a red line when they are not misspelled. This happens most with people's names.

- **Type Hennico Pulic Lebrary.**
- **Right click on the word Pulic.**
- **From the drop down list that appears, left click on Public.**
- C. Undo

If you need to immediately undo a mistake, the Undo, located on the Quick Access toolbar at the top of the screen, will allow you to go back several steps in your editing process.

D. Redo

To redo something you've undone, use the Redo button located on the Quick Access toolbar at the top of the screen.

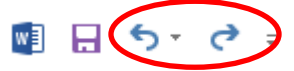

#### **VII. Pictures and Shapes**

You can add pictures and shapes to your file by using the Pictures, Online Pictures, and Shapes button located under the Insert tab.

- A. Inserting an online image
	- **Click the insert tab on the ribbon.**
	- **Click Online Pictures in the Illustration group.**

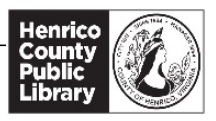

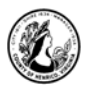

- **Type sunshine in the search box and hit the Enter key.**
- **When you see an image you like, click it once to select it and then click on Insert.**

#### B. Resizing an image

If your image is too large or too small, you can resize it to fit your document.

- **Click on your image to select it.**
- **Using the white resizing dots in the corners, drag the image diagonally out or down to resize up or down.**
- C. Deleting an image
	- **Click on the image to select it and then hit the delete key on the keyboard.**

#### **VIII. Saving a Document**

You should save often to prevent losing your work.

A. Save As

Use Save As when you are saving for the first time. You will need to select the device you are using. Also use Save As when you are working on a file and making changes and you want to keep both the original file and the new one with the changes.

B. Save

Use Save when you want to save your work and continue working on the same document. Each time you click Save, Word will save your changes and replace the previous version of your document

We are going to use Save As.

- **Click on File.**
- **Select Save As.**
- **Select Computer.**
- **Select Desktop from the options.**
- **Give your file a name and click Save.**

#### **IX. Closing a Document**

When you are finished with your document and have saved your work, you can close out of Word altogether by clicking on the X in the top right corner of the window, or you can close the document you are working on and leave word open.

- **Click File**
- **Click Close. (This will close the document and leave the program running.)**

#### **X. Break**

Let's take a 5 minute break.

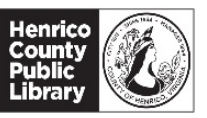

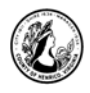

### **XI. Opening a Document**

- **Click on File.**
- **Select Open.**
- **Select Computer then Desktop**
- **Click on the file called Sample Resume and then click Open.**
- **If one appears, click on the Enable Editing button, located in the yellow band at the top of the screen.**

## **XII. Document Formatting**

#### A. Margins

To adjust the margins of your page, use the Page Layout tab on the ribbon. The drop down list under Margins gives you several preset margin settings to choose from as well as the ability to set custom margins.

- **Click the drop down arrow under Margins.**
- **Click Custom Margins.**
- **Change the left and right margins to .5 inches.**
- **Change the margins back to normal.**

*Note: Margin width can be adjusted by typing in the new margin size or by using the up and down arrows which increase and decrease by tenths of inches.*

B. Find and Replace

If you need to find and or replace a particular word or phrase in your document, you can use the Replace tool on the Editing group of the Home tab on the ribbon. We are going to find the name Joe Smith throughout the letter and replace it with your name.

- **In the Home tab, click Replace on the far right hand side of the screen.**
- **A dialogue box will open. Select the Find tab.**
- **Type Joe Smith and click Find In and select Main Document.**

Once you have searched the document, you will be told how many times the word was found and they will all be highlighted.

- **Click the Replace tab.**
- **Type your name in the Replace With field.**
- **Click Replace All.**
- C. Text Alignment

Text can be left aligned (default), centered, right aligned or justified. To change the alignment of text, you can either select the text you want to change the alignment of or you can simply put your cursor in the block of text.

• **Scroll to the top of the document and highlight your name, the address, phone** 

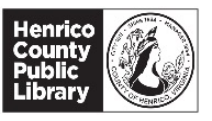

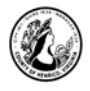

#### **number and email address listed.**

• **Under the Home tab on the ribbon, in the Paragraph group, click the second alignment button to center the text.** 

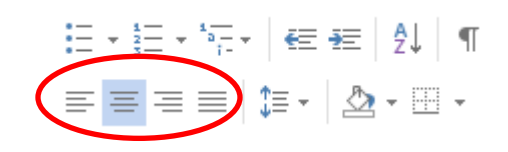

D. Headers and Footers

Headers and footers are custom text that appear at the top and bottom of each page of your document. This is a good area to include your name, a revision date or a page number. The text prints in your top and bottom margins and does not take up any space from the rest of the text in your document. When you are working in the main area of your document, the headers and footers are grayed out, but they will print normally.

- **Click the Insert Tab on the ribbon.**
- **Click the drop down arrow under Header.**
- **Select the first option, blank.**
- **In the preset text box, type your name and the date.**
- **Once you have typed your name, click Close Header and Footer.**

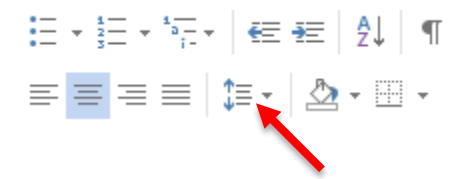

#### E. Line Spacing

Line spacing is changed from the Paragraph group on the Ribbon.

- **Click anywhere in the word** *Objective.*
- **Click on the Line Spacing tool that is shown in the figure above.**
- **Choose double (2.0) spacing and observe the changes made to the text.**
- **Change the spacing back to single (1.0) spacing.**
- F. Borders

You can put complete or partial borders around sections of text. In this case, we would like to put a line under each section header that extends from one margin to the next. We accomplish this by using a border rather than an underline because an underline is only visible under text, not the entire line.

- **Select the second header Objective.**
- **Click the drop down arrow next to the border button on the Paragraph group.**
- **Select bottom border.**
- **Repeat for the other section headers.**

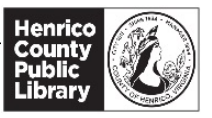

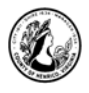

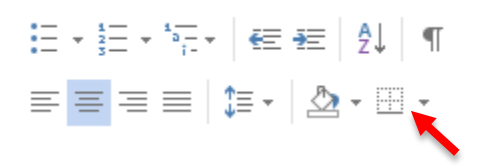

G. Bullets and Numbering

Bulleting or numbering your information will set it apart from the rest of your text. Word automatically indents information that you bullet or number. You can manually adjust the indents or tabs by dragging the markers on the ruler at the top of the page.

- **Select the information below the location in the first section of the resume (GPA: 3.14/Dean's list last 3 semesters).**
- **Click on the down arrow next to the bulleting icon that is in the bottom right hand corner of the shortcut menu.**
- **Select the round, black bullet.**

*Note: You can manually adjust the indents or tabs by dragging the markers on the ruler at the top of the page*.

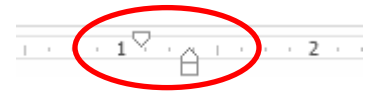

H. Format Painter

The format painter allows you to copy formatting from one place in your document exactly onto the text in another place in the document.

- **While your two lines of text are still highlighted, click on the Format Painter paintbrush on the Clipboard group on the Ribbon.**
- **Select the information below the location in the second section of the resume (Extensive studies…/Construction site). This will apply the bullets to this section of the resume.**

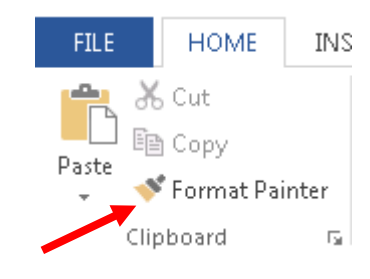

• **Repeat this process for the third section.**

*Note: To use the Format Painter for multiple times within the document, you can double click on the Format Painter button and it will remain engaged.* 

# **XIII. Printing**

#### • **To print your Word document, click on the File button and then click Print.**

 Once you click on Print, a print preview of your document appears on the right and on the left, you'll see the Print button and the configurable settings. When you are ready, click the Print button, but if you decide not to print you can return to your document.

• **Click on the back arrow button located at the top left hand side of the screen.** 

# **XIV. Closing Word**

- **Click the X button located on the top right hand corner.**
- **Click "Don't save".**

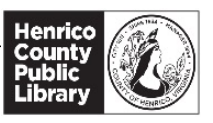

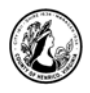

# **XV. Word Help System**

# A. Word Help

At any time while in Word you can use Microsoft Word Help to get answers to questions. Open Help by clicking the small question mark button in the upper right hand corner of the screen. You can search for help from Office.com or from your computer by clicking the drop-down arrow next to "Word Help". You can pose questions by typing in a subject term, such as font, page margins, paragraph etc. When you enter a term, Word responds with a variety topics related to the term. Sometimes using Microsoft Office Online is easier because it is not as vocabulary specific and is more user friendly.

#### B. Microsoft Office Online

Additional help topics, templates and tutorials visit <http://products.office.com/>

# **Thanks for attending!**

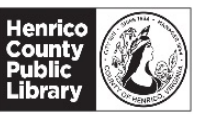